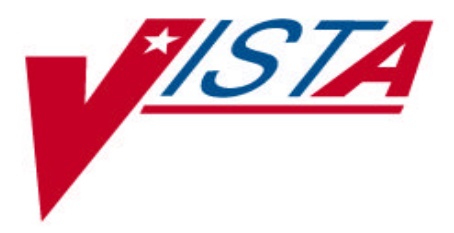

# **LABORATORY HEWLETT PACKARD (HP) CAREVUE INTERFACE Patch LA\*5.2\*53 and Patch LR\*5.2\*254**

# **INSTALLATION GUIDE**

Version 5.2

May 2000

**Revised December 2000**

Department of Veteran Affairs V*IST*A Software Service Clinical Specialties Product Line

### Preface

The purpose of this guide is to provide instructions for installing the Veterans Health Information Systems and Technology Architecture (**V***IST***A**) patch LA\*5.2\*53 and LR\*5.2\*254.

The Laboratory Hewlett Packard (HP) CareVue Interface patches LA\*5.2\*53 and LR\*5.2\*254 are designed to bring up Class III software to national standards and release as Class I software.

The HP CareVue clinical information system deployed at the point of care, captures, stores, and makes available data you can configure for comprehensive reports. CareVue enables multiple caregivers to analyze patient data in order to improve patient care, analyze protocols, perform research, and continuous quality improvement.

Preface

## **Table of Contents**

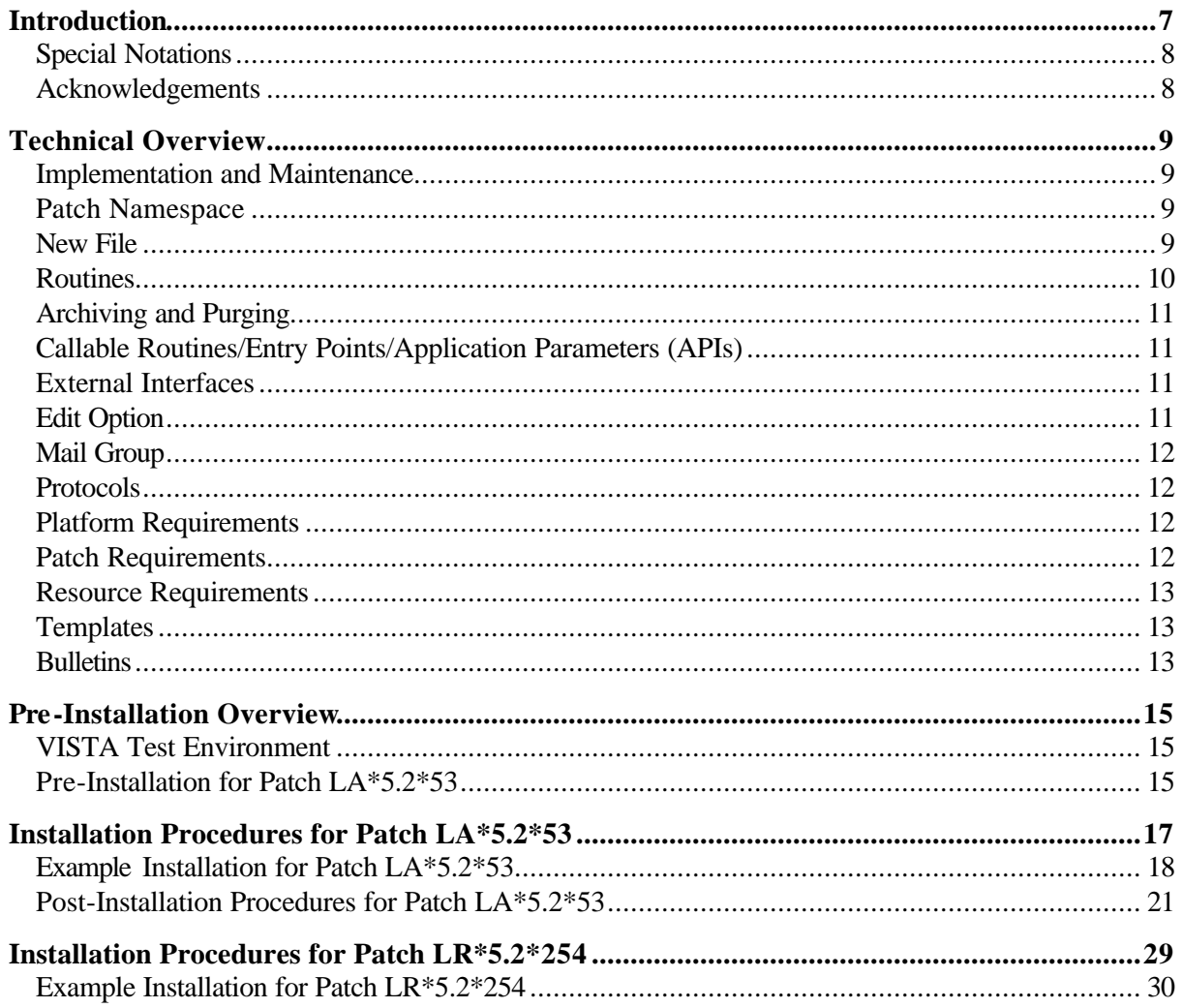

Table of Contents

### Introduction

On September 19, 1994, the Veterans Administration Hybrid Open Systems Technology (VA HOST) Program representatives distributed planning specifications and guidelines for VA HOST Cycle 2 pilot projects, VHA Directive 10-94-091. One of these pilot projects was the HP CareVue Interface project.

The project was designed to enhance the electronic Clinical Information Management System by integrating databases within Veterans Health Information Systems and Technology Architecture (**V***IST***A**) (Surgery, Laboratory, and MAS) to the HP CareVue system. The pilot addresses the growing need to capture patient information at the point-of-care. The application allows clinicians, via a PC workstation, to display selected data elements of a patient's clinical record in **V***IST***A** at the specific point-of-care.

Two facilities, Philadelphia and Minneapolis, have developed and successfully tested separate interface solutions. These interfaces, between HP and **V***IST***A**, are defined as Class III software. A request was made to analyze and recommend the best solution for VA and to have the functionality released as a Class I product. The Philadelphia interface was recommended as the best solution for implementation.

The CareVue interface utilizes **V***IST***A**'s Laboratory Test Result system to send Observation Request Unsolicited (ORU) messages to the CareVue system. The interface messages are based on ward location and are ported through an Interface Engine. When Lab results are verified and the requesting ward is identified as having a supported entry in the new CareVue Foreign Interface file (#62.487), the lab results are forwarded, via HL7, to the CareVue Clinical Information Management System.

Each facility needs to determine which type of interface engine is required between **V***IST***A** and CareVue. Three possible contacts are:

STC, Inc. Richard Garcia Voice: 626.471.6000 x6755 Fax: 626.471.6104 Email: rmg@stc.com

MSI Solutions, Inc. Bob Kelliher Voice: 678.256.4505 Fax: 678.256.4677 Email: bob.kelliher@msi-solutions.com

Agilent Technologies Linda Vanderhulst Voice: 847.342.2521 Email: linda\_vanderhulst@agilent.com

May 2000 **VISTA Laboratory HP CareVue Interface** 7 Patch LA\*5.2\*53 and Patch LR\*5.2\*254 Installation Guide

#### Special Notations

The user's response in this manual is in **bold** type, but does not appear on the screen as bold. The bold part of the entry is the letter or letters that you must type so that the computer can identify the response. In most cases, you need only enter the first few letters. This increases speed and accuracy.

Every response you type must be followed by pressing the return key (or enter key for some keyboards). Whenever the return or enter key should be pressed, you will see the symbol **<RET>**. This symbol is not shown but is implied if there is bold input.

Throughout the patch, help frames may be accessed from most prompts by entering one, two, or three question marks (?, ??, ???).

Within the examples representing actual terminal dialogues, the author may offer information about the dialogue. You can find this information enclosed in brackets, for example, *{type your CareVue ward here},* and will not appear on the screen.

The computer dialogue appears in Courier font.

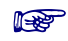

This *boxed* element highlights special details about the current topic.

#### Acknowledgements

The **V***IST***A** Laboratory HP CareVue Interface, Patch LA\*5.2\*53 and Patch LR\*5.2\*254 software is the result of extensive development, design, and testing done by a dedicated group of Chief Information Officer Field Office (CIOFO) and DVA Medical Centers employees. The following individuals were instrumental in developing, testing, and refining the enhancements for the **V***IST***A** Laboratory HP CareVue Interface, Patch LA\*5.2\*53 and Patch LR\*5.2\*254 software application.

#### **Philadelphia, PA (Alpha Testing)**

Ron Searcy, Computer Specialist

#### **Martinsburg, West Virginia (Alpha Testing)**

Rebecca Youngblood, Computer Specialist

### Technical Overview

#### Implementation and Maintenance

Before installing patches LA\*5.2\*53 and LR\*5.2\*254 that upgrade the HP CareVue Interface from Class III to Laboratory HP CareVue Interface Class I software, the following steps must be performed. This file won't exist until after the installation. Item 1 should be completed before installation. Item 2 must be completed immediately after installation.

- 1. Prepare a list of all wards that will run the CareVue System.
- 2. Use the Edit Foreign Interface Parameters [LA7D EDIT FOREIGN INTERFACE] option, to enter Wards that support the CareVue interface. This option will need to be added to the user's secondary menu.

#### **Example:**

```
Select Option: Edit Foreign Interface Parameters
Enter BEDSIDE MONITOR INTERFACE NAME: CAREVUE
Enter CAREVUE WARD: ICU
Enter CAREVUE WARD: ADMISSIONS
Enter CAREVUE WARD: ^
```
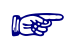

All wards in the HOSPITAL LOCATION file (#44) that are used for the CareVue interface must have a UNIQUE abbreviation for each ward (Inactive and Active).

#### Patch Namespace

This application is developed under the Laboratory namespace, LA7D.

#### New File

This new file is included in this release.

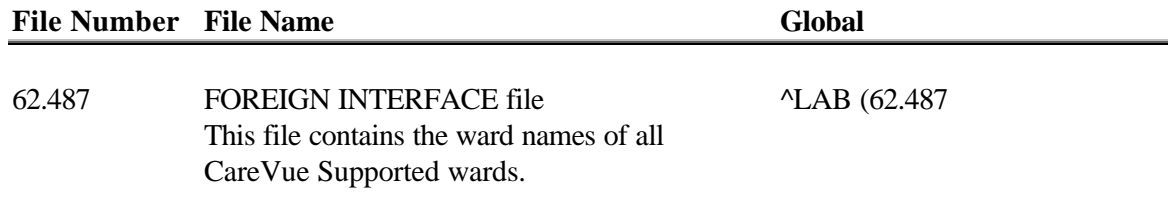

#### Routines

#### **New Routines**

The new routines exported with Patch LA\*5.2\*53 are customized to send verified Laboratory data to CareVue for all patients located on a CareVue ward.

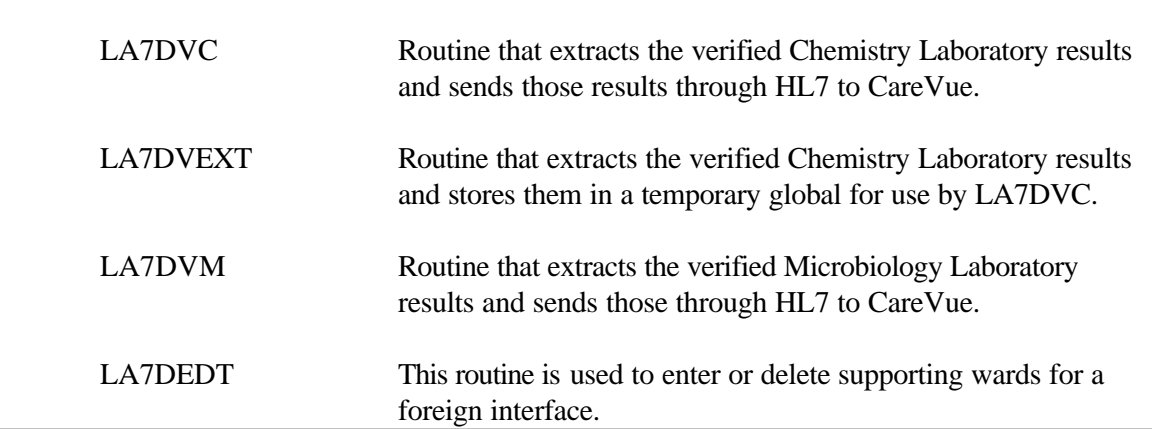

#### **Modified Routines**

Patch LR\*5.2\*254 modifies routines LRVER3A and LRMIUT to work with this interface. If these routines have been locally modified at the sites, the sites must ensure that precautions are taken to prevent loss of local modifications when patches to Laboratory are installed.

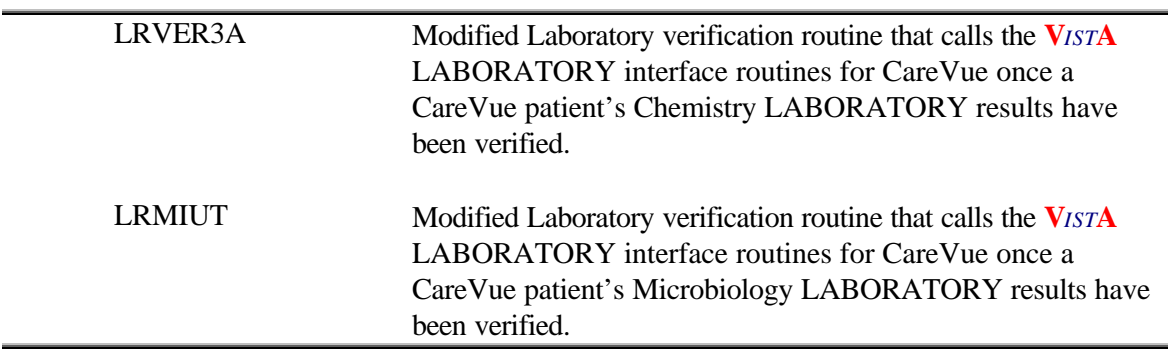

#### Archiving and Purging

Purging data from this file is not required for this release. The local IRM staff must maintain global growth.

#### Callable Routines/Entry Points/Application Parameters (APIs)

Resulting from this installation, the entries DHCP CARELIFE and MRTS CARELIFE parameters will automatically be added to the HL7 APPLICATION PARAMETER file (#771). These parameters will be used to send HL7 messages to the CareVue system.

#### External Interfaces

The CareVue interface shall support both LAT and Transaction Control Protocol/Internet Protocol (TCP/IP) connections between **V***IST***A** and the gateway interfaces. In addition, be developed as a generic critical care interface that will also support other critical care systems, like Marquette. (See Introduction for possible interface engine contacts.)

The Philadelphia solution is running at other facilities without Message Routing and Transmission System (MRTS) and is also running the Marquette system at San Francisco VAMC.

Each facility that does not run the MRTS interface engine will have to establish individual *port classification* before the messages could be transmitted to CareVue.

Each facility will need to refer to the CareVue Interface Specifications LA7DIS.PDF on what is required for an interface engine. The documentation will be placed in the Office of Information Field Office Anonymous directories. Medical facilities are encouraged to use their FTP capability to obtain the Documentation PDF files from one of these anonymous directories. (See Pre-Installation Overview.)

#### Edit Option

Patch LA\*5.2\*53 adds an edit option called Edit Foreign Interface Parameters [LA7D EDIT FOREIGN INTERFACE]. With this option, the users will enter or delete supported wards for each CareVue interface in the FOREIGN INTERFACE file (#62.487).

All wards in the HOSPITAL LOCATION file (#44) that are used for the CareVue interface must have a UNIQUE abbreviation for each ward (Inactive and Active).

#### Mail Group

The CARELIFE RESULT ERROR mail group is automatically created during this installation. This mail group reports all errors for the CARELIFE ORU message. You need to add the members to CARELIFE RESULT ERROR mail group using MAIL GROUP file (#3.8). (See Post Installation Instructions.)

#### Protocols

This installation automatically adds the two new protocols to the PROTOCOL file (#101). They are:

- LA7D CARELIFE RESULTS
- LA7D CARELIFE SERVER

### Platform Requirements

Before you begin the installation procedure, verify that the following minimum software versions (or higher) are installed in your **V***IST***A** environment:

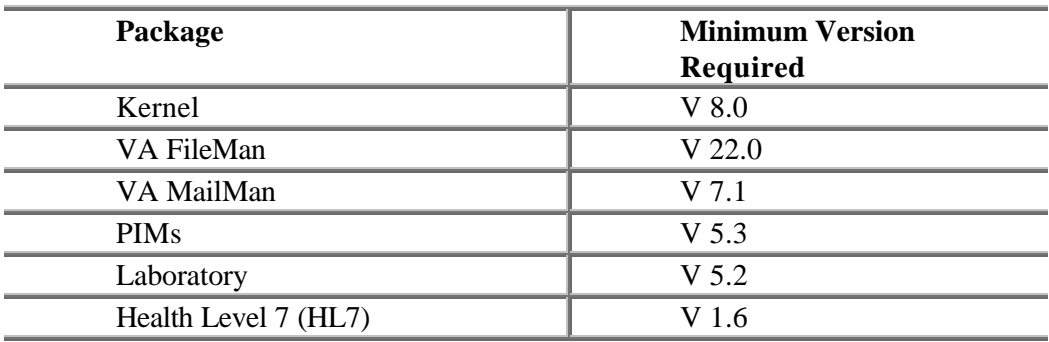

#### Patch Requirements

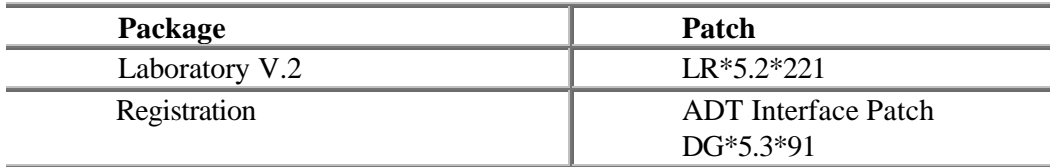

#### $\bullet$  The Laboratory Version 5.2 patch LR\*5.2\*221 is required before the installation of Patch LR\*5.2\*254.

### Resource Requirements

Sites will see growth in the FOREIGN INTERFACE file (#62.487) 60 bytes per entry. This entry sampling contains variable lengths.

#### **Templates**

There are no templates exported with this release.

#### **Bulletins**

There are no Bulletins exported with this software.

Technical Overview

### Pre-Installation Overview

#### VISTA Test Environment

**V***IST***A** has the capability of running a separate test version of the system, concurrent with the production version of the system. This test environment can be used to test new versions of software and interfaces and to perform any necessary parallel operation prior to putting new capabilities into production. Which environment is invoked is determined by the way a user first logs onto the system.

Each environment (test and production) uses a separate data base and a separate integration interface. Because of this, the data that is communicated from **V***IST***A** may not always be consistent with the data that will be communicated from the production environment. Another impact is that patient data may have to be manually entered into the **V***IST***A** test environment in order to test the proper handling of messages going to **V***IST***A**.

#### Pre-Installation for Patch LA\*5.2\*53

The Laboratory HP CareVue Interface software requires two patches, LR\*5.2\*254 and LA\*5.2\*53. Patch LR\*5.2\*254 can be installed as a stand-alone if the CareVue Package is not required, however if CareVue is required then Patch LA\*5.2\*53 *must* be installed.

The routines and file exported in this patch are exclusively for the CareVue Interface.

You may obtain this file, the CareVue Installation Guide (LA7DIG.PDF), Interface Specifications (LA7DIS.PDF), and Interface Test Plan (LA7DTP.PDF) binary files at the following FTP addresses:

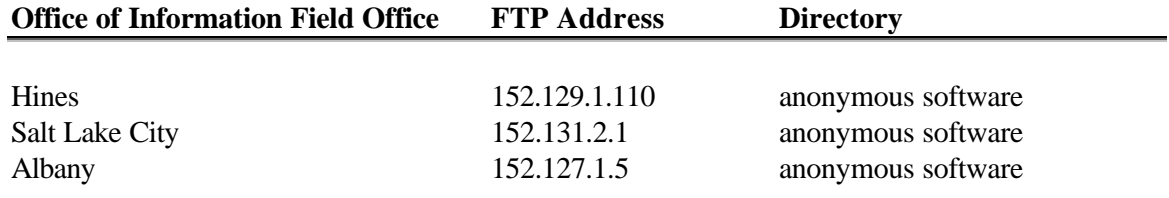

The CareVue Installation Guide, Interface Specifications, and Interface Test Plan are available on the Internet at http://vista.med.va.gov/softserv/clin\_nar.row/lab/index.html

An interface engine must exist to connect CareVue (or other clinical system) and **V***IST***A** using TCP/IP and HL7 messages. Three possible contacts for interface engines are STC, Inc, MSI Solutions Inc., and Agilent Technologies. See Introduction for information on these contacts.

The CareVue interface utilizes **V***IST***A** 's Laboratory Test Result system to send Observation Request Unsolicited (ORU) messages to the CareVue system. The interface messages are based on ward location and uses an interface engine as the transmission method. When Lab results are verified and the requesting ward is identified as having a supported entry in the new CareVue Foreign Interface file, the lab results are forwarded, via HL7, to the CareVue Clinical Information Management System.

Each facility will need to refer to the CareVue Interface Specifications Manual LA7DIS.PDF for further requirements on interface engine.

The Edit Foreign Interface Parameters [LA7D EDIT FOREIGN INTERFACE] option to enter/delete supported wards for the foreign interface is exported with this version of the interface.

Resulting from this installation, the entries DHCP CARELIFE and MRTS CARELIFE will automatically be added to the HL7 APPLICATION PARAMETER file (#771). These entries will be used to send HL7 messages to the CareVue system. These parameters need to be edited to enter your facility name.

The FOREIGN INTERFACE file #62.487 is included in this release. It is in the LA7D namespace:

This new mail group will be automatically added to the MAIL GROUP file (#3.8) during this installation: CARELIFE RESULT ERROR.

This installation automatically adds the two new protocols LA7D CARELIFE RESULTS and LA7D CARELIFE SERVER to the PROTOCOL file (#101).

The routines exported with this release, listed in the Routines section of this document, are customized to send verified Laboratory data to CareVue for all patients located on a CareVue ward.

### Installation Procedures for Patch LA\*5.2\*53

This patch is distributed in KIDS format in a PackMan message.

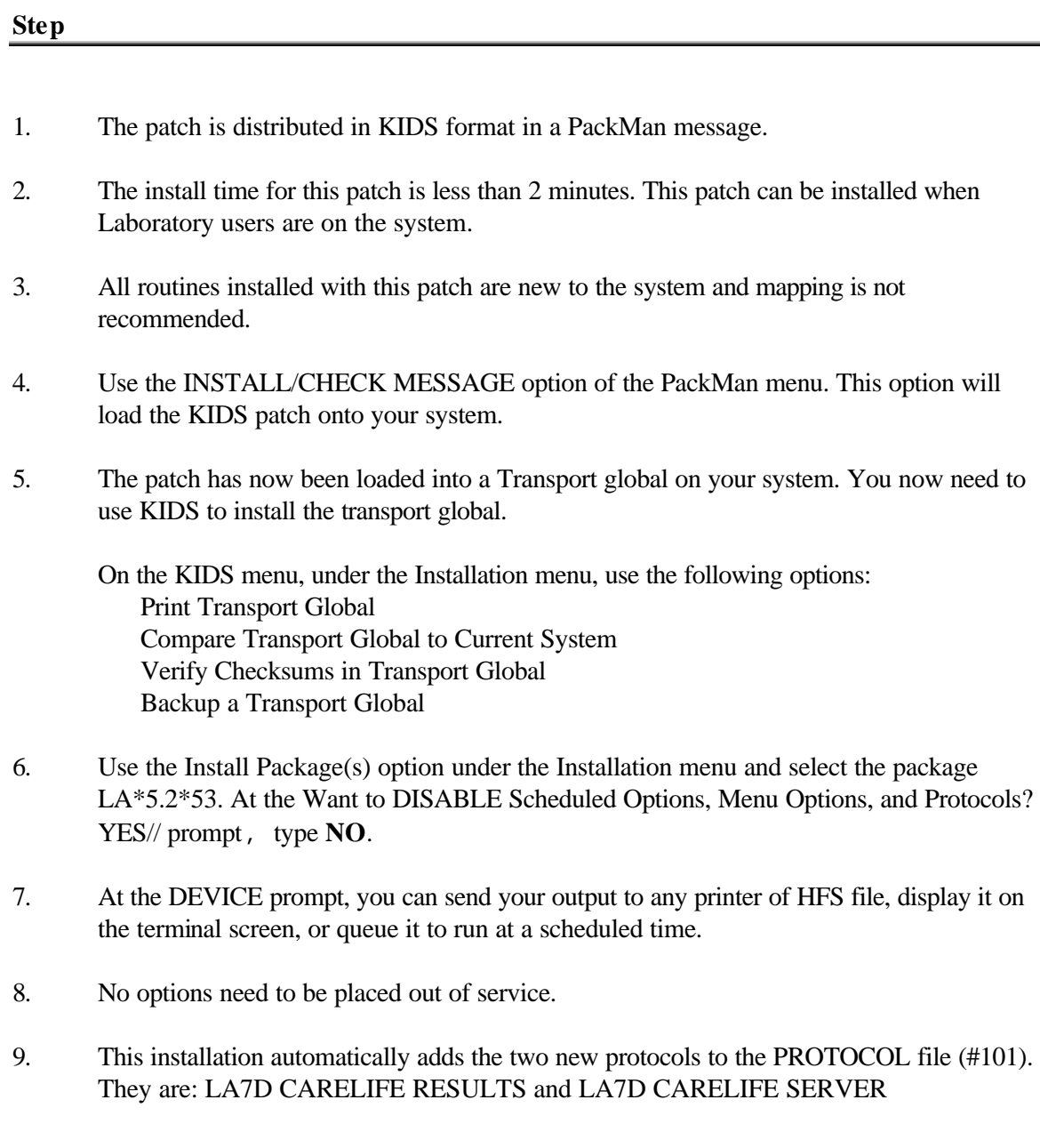

#### Example Installation for Patch LA\*5.2\*53

```
18 VISTA Laboratory HP CareVue Interface May 2000 
                             Patch LA*5.2*53 and Patch LR*5.2*254
                                     Installation Guide
      Select Installation Option: 6 Install Package(s)
      Select INSTALL NAME: LA*5.2*53 Loaded from Distribution 5/10/00@17:12:40
           = LA*5.2*53
      This Distribution was loaded on May 10, 2000@17:12:40 with header of 
          LA*5.2*53 
          It consisted of the following Install(s):
             LA*5.2*53
      Checking Install for Package LA*5.2*53
      Install Questions for LA*5.2*53
      Incoming Files:
          62.487 FOREIGN INTERFACE
      Incoming Mail Groups:
      Enter the Coordinator for Mail Group 'CARELIFE RESULT ERROR': CROSS,PAM
      Want KIDS to Rebuild Menu Trees Upon Completion of Install? YES// NO
      Want KIDS to INHIBIT LOGONs during the install? YES// NO
      Want to DISABLE Scheduled Options, Menu Options, and Protocols? YES// NO
      Enter the Device you want to print the Install messages.
      You can queue the install by enter a 'Q' at the device prompt.
      Enter a '<sup>^</sup>' to abort the install.
      DEVICE: HOME// {type device name}
        Install Started for LA*5.2*53 : 
                      May 10, 2000@17:13:22
      Build Distribution Date: May 10, 2000
        Installing Routines:
                      May 10, 2000@17:13:22
        Installing Data Dictionaries: 
                      May 10, 2000@17:13:22
        Installing PACKAGE COMPONENTS: 
        Installing MAIL GROUP
                                          LA*5.2*53 
        Installing HL7 APPLICATION PARAMETER
        Installing PROTOCOL
         Located in the LA7 (LAB MESSAGING) namespace.
         Located in the LA7 (LAB MESSAGING) namespace.
```
 Installing OPTION May 10, 2000@17:13:23 Updating Routine file... Updating KIDS files... LA\*5.2\*53 Installed. May 10, 2000@17:13:23 Install Message sent #6103 Install Completed.

Installation Procedures for Patch LA\*5.2\*53

#### Post-Installation Procedures for Patch LA\*5.2\*53

#### **Step**

1. Prepare a list of all wards that will be running the CareVue System. Using the Edit Foreign Interface Parameters option, wards can be entered that support the CareVue interface.

#### **Example:**

```
Select Option: Edit Foreign Interface Parameters
Enter BEDSIDE MONITOR INTERFACE NAME: CAREVUE
Enter CAREVUE WARD: ICU
Enter CAREVUE WARD: ADMISSIONS
Enter CAREVUE WARD: ^
```
- All wards in the HOSPITAL LOCATION file (#44) that are used for the CareVue interface must have a UNIQUE abbreviation for each ward (Inactive and Active).
- 2. Enter your facility name in the HL7 APPPLICATION PARAMETER file (#771).

#### **Example:**

```
Select OPTION: ENTER OR EDIT FILE ENTRIES 
INPUT TO WHAT FILE: FOREIGN INTERFACE// HL7 APPLICATION PARAMETER 34 
entries)
EDIT WHICH FIELD: ALL// FACILITY NAME 
THEN EDIT FIELD: <RET>
Select HL7 APPLICATION PARAMETER NAME: DHCP CARELIFE ACTIVE
FACILITY NAME: 428// 428 {type your facility name here}
Select HL7 APPLICATION PARAMETER NAME: MRTS CARELIFE ACTIVE
FACILITY NAME: 642// 428 {type your facility name here}
Select HL7 APPLICATION PARAMETER NAME: <RET>
```
3. The new mail group CARELIFE RESULT ERROR was created as part of the installation. However, the entry in the MAIL GROUP file (#3.8) is only a stub and requires the site to perform the following edit:

#### **Example:**

Select MAIL GROUP NAME: CARELIFE RESULT ERROR NAME: CARELIFE RESULT ERROR Replace Select MEMBER: **CROSS,PAM**

```
 Are you adding 'CROSS,PAM' as a new MEMBER (the 1ST for this MAIL GROUP)? 
No// Y (Yes) 
    TYPE: 
Select MEMBER: <RET>
DESCRIPTION:
  No existing text
  Edit? NO// YES 
      All error report for CAREVUE ORU Messages
TYPE: public// PUBLIC
ORGANIZER: CROSS,PAM 
COORDINATOR: CROSS,PAM 
Select AUTHORIZED SENDER: 
ALLOW SELF ENROLLMENT?: NO// NO 
REFERENCE COUNT: <RET>
LAST REFERENCED: <RET>
RESTRICTIONS: INDIV/LOCAL/ORGANIZER// <RET>
Select MEMBER GROUP NAME: <RET>
Select REMOTE MEMBER: <RET>
Select DISTRIBUTION LIST: <RET>
Select FAX RECIPIENT: <RET>
Select FAX GROUP: <RET>
Select MAIL GROUP NAME: <RET>
```
Set up Logical Link for HL7 parameters. This will need to contain the outgoing device name used from **V***IST***A** to the interface engine. Sites should ensure that entries corresponding to their unique system requirements be input at the recommended places.

#### **Example:**

```
22 VISTA Laboratory HP CareVue Interface May 2000 
            Select Systems Manager Menu Option: HL7 Main Menu
            Select HL7 Main Menu Option: V1.6 OPTIONS
            Select V1.6 OPTIONS Option: Interface Workbench
            At the bottom of the screen you will see:
            Select Tool: Jump to Next App// SL Show Logical Links
            Select Tool: Jump to Next Link// CL Create Logical Link
            Select HL LOGICAL LINK NODE: VOICE1 ?
            Logical Link information
            ------------------------
            Queue Size: 245 
            LLP Parameter: HLLP 
            LLP Parameters
             --------------
            LLP Type: HLLP 
            Device: OG_LAB_PROD {type your device name}
            Version ID: 2.3
```
Patch LA\*5.2\*53 and Patch LR\*5.2\*254 Installation Guide

Block Size: **245** Read Timout: **30** ACK Timeout: **2** Re-transmission Attempts: **3** Start Block Character: **<RET>** End Block Character: **<RET>**

Select Tool: Jump to Next Link// **^**

4. This is an example of the changes needed for the sites that are receiving a MISSING PROCESS ROUTINE error during the HL7 transfer from VistA to the interface engine.

#### **Step 1:**

- Type PROTOCOL EDIT as the option name
- Type LA7D CARELIFE RESULTS as the first protocol name. The full screen is displayed.
- In the full screen, down arrow until TYPE: subscriber and press return.

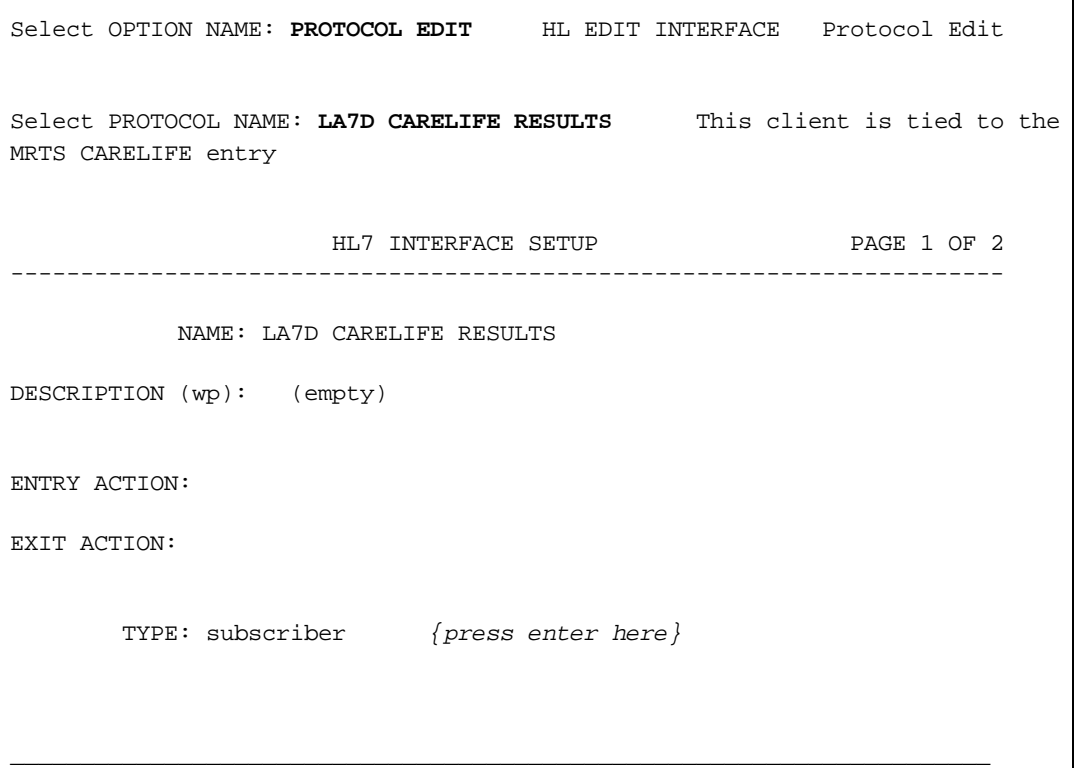

COMMAND: Press <PF1>H for help Insert

#### **Step 2:**

This brings you to the second full screen.

- Enter the capital letter Q at processing routine and press return.
- Press the down arrow until EXIT, SAVE, OR REFRESH are displayed.
- Type **E** for Exit.
- At the prompt to Save changes before leaving (Y/N)?, type **Y**.

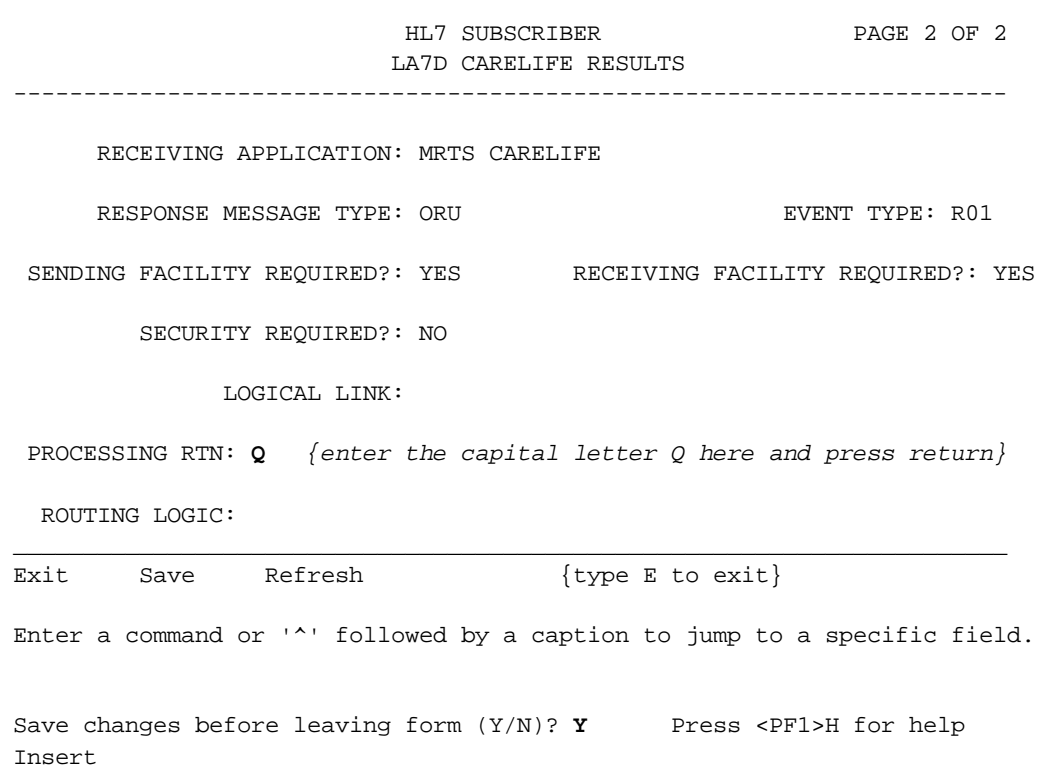

#### **Step 3:**

- Type LA7D CARELIFE SERVER as the second protocol name. The full screen is displayed.
- In the full screen, down arrow until TYPE: event driver and press enter.

Select PROTOCOL NAME: LA7D CARELIFE SERVER Server for CareVue entry for comms with MRTS HL7 INTERFACE SETUP PAGE 1 OF 2 ----------------------------------------------------------------------- NAME: LA7D CARELIFE SERVER DESCRIPTION (wp): [This server is used for sending ACK back to the] ENTRY ACTION: EXIT ACTION: TYPE: event driver *{press enter here}*

 $\overline{\phantom{a}}$  , and the set of the set of the set of the set of the set of the set of the set of the set of the set of the set of the set of the set of the set of the set of the set of the set of the set of the set of the s

COMMAND: Press <PF1>H for help Insert

#### **Step 4:**

This brings you to the second full screen.

- Down arrow until RESPONSE PROCESSING RTN: and enter the capital letter Q.
- Press return and press the down arrow until EXIT, SAVE, OR REFRESH is displayed. Type **E** for Exit.
- At the prompt to Save changes before leaving (Y/N)?, type **Y**.

The changes have been completed and you should not receive the error again.

 HL7 EVENT DRIVER PAGE 2 OF 2 LA7D CARELIFE SERVER ---------------------------------------------------------------------- SENDING APPLICATION: DHCP CARELIFE TRANSACTION MESSAGE TYPE: ORU **EVENT TYPE: ROL**  MESSAGE STRUCTURE: PROCESSING ID: P VERSION ID: 2.3 ACCEPT ACK CODE: AL APPLICATION ACK TYPE: AL RESPONSE PROCESSING RTN: **Q** *{enter the capital letter Q here}* SUBSCRIBERS LA7D CARELIFE RESULTS \_\_\_\_\_\_\_\_\_\_\_\_\_\_\_\_\_\_\_\_\_\_\_\_\_\_\_\_\_\_\_\_\_\_\_\_\_\_\_\_\_\_\_\_\_\_\_\_\_\_\_\_\_\_\_\_\_\_\_\_\_\_\_\_\_ Exit Save Refresh *{Type E to exit}* Enter a command or '^' followed by a caption to jump to a specific field. Save changes before leaving form (Y/N)? **Y** Press <PF1>H for help Insert Select PROTOCOL NAME: **<RET>** 5. Follow the Interface Specifications Manual, LA7DIS.PDF for interface engine

6. Follow the CareVue Test Plan Manual, LA7DTP.PDF to test the CareVue package.

requirements.

Post Installation Procedures for Patch LA\*5.2\*53

### Installation Procedures for Patch LR\*5.2\*254

This patch is distributed in Kernel Installation and Distribution System (KIDS) format in a PackMan message.

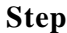

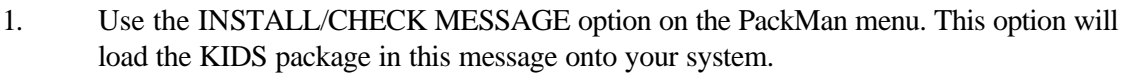

- 2. Review your mapped set. If the routines are mapped, they should be removed from the mapped set at this time.
- 3. The patch has now been loaded into a Transport global on your system. You now need to use KIDS to install the Transport global.

On the KIDS menu, under the Installation menu, use the following options: Print Transport Global Compare Transport Global to Current System Verify Checksums in Transport Global Backup a Transport Global

- 4. We recommend that you install this release during off peak hours. To prevent a possible problem with the tasking of the next days laboratory orders, do not install this package at the same time as the following nightly tasked jobs:
	- ٠ LRTASK ROLLOVER
	- Ō. LRTASK NIGHTLY
	- Ō. LRTASK CONJAM
	- Ō. LRTASK CUM
- 5. No options need to be placed out of service.
- 6. Installation time is less than two minutes during off peak hours and less than 5 minutes during peak hours
- 7. From the Installation Menu of the KIDS menu, run the Install Package(s) option, Select the package LR\*5.2\*254 and proceed with the install. When prompted Want to DISABLE Scheduled Options, Menu Options, and Protocols? YES//, enter **NO**.
- 8. If any routines were unmapped as part of step 2, they should be returned to the mapped set once the installation has run to completion.
- 9. Please refer to Patch LA\*5.2\*53 for further instructions regarding CareVue.

#### Example Installation for Patch LR\*5.2\*254

```
Select Installation Option: 6 Install Package(s)
Select INSTALL NAME: LR*5.2*254 Loaded from Distribution 5/10/00@17:09:3
5
     = LR*5.2*254
This Distribution was loaded on May 10, 2000@17:09:35 with header of 
    LR*5.2*254 
    It consisted of the following Install(s):
      LR*5.2*254
Checking Install for Package LR*5.2*254
Install Questions for LR*5.2*254
Want KIDS to INHIBIT LOGONs during the install? YES// NO
Want to DISABLE Scheduled Options, Menu Options, and Protocols? YES// NO
Enter the Device you want to print the Install messages.
You can queue the install by enter a 'Q' at the device prompt.
Enter a '^' to abort the install.
DEVICE: HOME// {type device name}
                                    LR*5.2*254 
  Install Started for LR*5.2*254 : 
               May 10, 2000@17:10:29
Build Distribution Date: May 10, 2000
  Installing Routines:
               May 10, 2000@17:10:30
  Updating Routine file...
  Updating KIDS files...
  LR*5.2*254 Installed. 
               May 10, 2000@17:10:30
  Install Message sent #6101
Install Completed
```